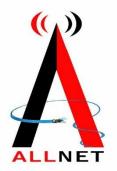

# Configuring a D-LinkRouter Basic Configuration Steps

## **Configuring Your Router**

#### STEP 1 (a): Connect Your PC to the Router

• Unbox the router and power up the router.

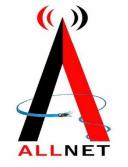

- Connect the Act internet cable to the WAN/Internet port(different coloured port) of the router.
- An extra LAN cable will be available with the router, take LAN cable connect one end to the LAN port(1-4) of the router(any one port) and one end to the PC or Laptop.
- In the system press key & R key together to open Run dialog box.
- Type ipconfig on the command prompt(Black screen) . The default gateway of the LAN or Ethernet adapter will be the Router address. (Ex:192.168.1.1)

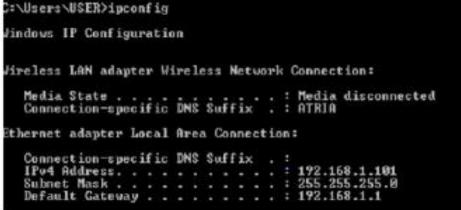

## STEP 1 (b): Connect Your Mobile

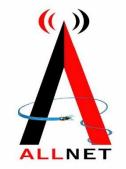

- Switch on the router and connect ALLNET internet cable to the WAN/Internet port of the router.
- Go to setting in the Mobile, turn on Wi-Fi and wait until the mobile detects router name press the router name to connect.
- If the router is already configured and the Wi-Fi password is known then go to settings in the Mobile.
- Under "Wireless and Networks", press Wi-Fi make sure "Wi-Fi" is turned on.
- Wait until the mobile detects router name press the router name if prompted enter the Wi-Fi password and press Connect.

## NOTE

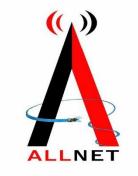

- Every Router Configuration has two parts
  - Configuring the Internet Part, where we tell the Router how to connect to the internet.
  - Configuring the Wi-Fi Part, where we decide the name and password with which we connect to

the Router.

• Internet Configuration shown here will guide to Configure the Router in PPPoE.

- This will enable you to browse internet directly, every time you connect to the router. No need to login again and again.

- Wi-Fi Configuration has also been given, in order to ease the process of you connecting to the Router.
  - SSID and Password Creation have been explained.
  - Few high end routers have two bands to work on
  - 2.4 GHz and 5 GHz 2.4 GHz band provides higher range, but lesser speed.
  - 5 GHz band provides lower range, but higher speed. Changing Different Wi-Fi Channels
  - Helps in reducing Slow Speed Issues.

## STEP 2: Logging into the Router

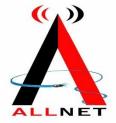

 Open a browser -> Enter the below IP Address in the Address Bar. A login page appears. The usual usernames and passwords are given in the table below.

| Router Name IP Address |             | Username               | Password      |  |
|------------------------|-------------|------------------------|---------------|--|
| Cisco or Linksys       | 192.168.1.1 | admin                  | admin         |  |
| D-Link                 | 192.168.0.1 | admin                  | (blank)       |  |
| TP-Link                | 192.168.0.1 | admin                  | admin         |  |
| Netgear                | 192.168.1.1 | admin                  | password      |  |
| Belkin                 | 192.168.2.1 | Click on Login in Home | (blank)       |  |
| Tenda                  | 192.168.0.1 | admin                  | admin         |  |
| i-Ball Baton           | 192.168.1.1 | admin                  | admin         |  |
| Digisol                | 192.168.2.1 | admin                  | 1234 or admir |  |
| Asus                   | 192.168.1.1 | admin                  | admin         |  |

• If all the above credentials do not work, please check the back of the router where the username and password will be mentioned.

#### STEP 3(a): Internet Connectivity – PPPoE Configuration

- Step 1 : Open any web browser
- Step 2 : Type Router page address on the address bar(192.168.0.1)
- Step 3 : Login with credentials

| Product Page: DIR-816 |                                   | Hardware Version: A1 | Firmware Version: 1.03 |
|-----------------------|-----------------------------------|----------------------|------------------------|
| Product Page: DIR-816 | Username: Admi<br>Password: Login | Hardware Version: A1 | Firmware Version: 1.03 |
| WIRELESS              |                                   |                      |                        |

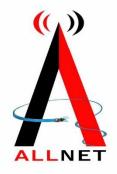

### STEP 3(b): Internet Connectivity – PPPoE Configuration

• Home Page on Logging In – Under Setup -> Wizard -> Select Manual Setup

| Product Page: DIR-816                                      | Hardware Version:A1 Fire                                                         | nware Version:1.03                                                                                                    |
|------------------------------------------------------------|----------------------------------------------------------------------------------|----------------------------------------------------------------------------------------------------|
| D-Link                                                     |                                                                                  | -<                                                                                                    |
| DIR-816 Setup<br>Vicard<br>LAN Interface<br>Internet Setup | Wireless         Wireless 5G         Advanced         Haintenance         Status | Help<br>Helpful Hints<br>First time users are<br>recommended to run the<br>Wizzard, Cick the<br>Wizzard, page and you<br>will be guided step by<br>step through the process<br>of aetting up your<br>connection.<br>If you consider yourself<br>an advanced user or<br>have configured a router<br>before cick Setup to<br>input all the settings<br>manually. |
|                                                            | 2008-2014 D-Link All Rights Reserved.                                            |                                                                                                    |

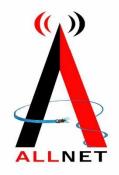

#### Internet Connectivity – PPPoE Configuration

- Setup > Internet setup > WAN interface > WAN access type "PPPoE" > Enter the username and password provided by ALLNET & Service Name > Apply
- Click on Apply
- By Default Username & Password is same.

| INTERNET CONNECTION TYPE                                                                           | E .                                   |                                                               |
|----------------------------------------------------------------------------------------------------|---------------------------------------|---------------------------------------------------------------|
| Choose the mode to be used b                                                                       | y the router to con                   | nect to the Internet.                                         |
| My Internet Connection is :                                                                        | PPPoE (Username / Pa                  | ssword) 💌                                                     |
| ADVANCED DNS SERVICE                                                                               |                                       |                                                               |
| Advanced DNS is a free security<br>Internet connection from frauc<br>correction of common URL type | and navigation im                     | des Anti-Phishing to protect your<br>provements such as auto- |
| Enable Advanced DNS Service :                                                                      |                                       |                                                               |
| PPPOE INTERNET CONNECTI                                                                            | ON TYPE :                             |                                                               |
|                                                                                                    |                                       | Provider (TOP)                                                |
| Enter the information provided                                                                     | by your internet a                    | Service Provider (15P).                                       |
| Address Mode :                                                                                     | 🔘 Dynamic IP 🔘                        | Static IP                                                     |
| IP Address :                                                                                       | 0.0.0.0                               |                                                               |
| User Name :                                                                                        |                                       |                                                               |
| Password :                                                                                         | •••••                                 |                                                               |
| Verify Password :                                                                                  | •••••                                 |                                                               |
| Service Name :                                                                                     |                                       | (optional)                                                    |
| Reconnect Mode :                                                                                   | Always on C C                         | On demand O Manual                                            |
| Reconnect Mode :                                                                                   | · · · · · · · · · · · · · · · · · · · | uernanu 💛 Manuai                                              |
| Maximum Idle Time :                                                                                |                                       | res, O=infinite)                                              |
|                                                                                                    |                                       |                                                               |
| Maximum Idle Time :                                                                                | 5 (minut                              | es, O=infinite)                                               |
| Maximum Idle Time :<br>Primary DNS Address :                                                       | 5 (minut<br>0.0.0.0<br>0.0.0.0        | es, O=infinite)<br>(optional)                                 |
| Maximum Idle Time :<br>Primary DNS Address :<br>Secondary DNS Address :                            | 5 (minut<br>0.0.0.0<br>0.0.0.0        | res, O=infinite)<br>(optional)<br>(optional)                  |

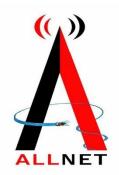

#### STEP 4: Wi-Fi Connectivity – Router SSID/Password Configuration

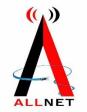

- Step 1: Type in your preferred Wi-Fi name in SSID(Network name dialog box). Region Select Asia.
- Step 2: All the remaining field are set by default.
- Step 3: click on Apply.

| DIR-816                  | Setup Wireless 5G Advanced Maintenance Status                                                                                                    | Help                                                                                                    |
|--------------------------|----------------------------------------------------------------------------------------------------|----------------------------------------------------------------------------------------------------|
| Wireless Basics          | Wireless Basics                                                                                                    | Helpful Hints                                                                                                    |
| WPS<br>Wireless Advanced | This page is used to configure the parameters for wireless LAN clients which may connect to your Access Point. Here you may change wireless encryption settings as well as wireless network parameters. | NOTE:To ensure                                                                                                    |
| Wireless Repeater        | Wireless Network Enable SSID Broadcast: Enable Wireless Isolation: Name(SSID): D-Link_DIR-816 Mode: 802.11n  Channel: 1  Current Channel:1                                                              | proper agency<br>compliance and<br>compatibility between<br>similar products in<br>your area the<br>operating channel and<br>region must be set<br>correctly.<br>Placement of the |
|                          | Band Width: Auto 20/40M V                                                                                                    | Placement of the<br>Router to Optimize<br>Wireless<br>Connectivity                                                                                                    |
|                          | Security Options                                                                                                    |                                                                                                    |
|                          | Security Options : WPA2-PSK(AES)                                                                                                    | The operating<br>distance or range of<br>your wireless                                                                                                    |
|                          | Security Options(WPA2-PSK)                                                                                                    | connection can vary<br>significantly based on                                                                                                    |
|                          | Pre-Shared Key: password (8-63 characters or 64 hex digits)                                                                                                    | the physical placement<br>of the router. For best<br>results place your                                                                                                    |
|                          | Apply Cancel                                                                                                    | router:<br>• Near the center<br>of the area in<br>which your PCs<br>will operate,                                                                                                 |

#### STEP 5 : Reboot

- After done the configuration.
- Go to Maintenance -> Reboot the router.

|                                                                   | Sctup          | Wireless | Advanced | Maintenance | Status | Help                                                         |
|-------------------------------------------------------------------|----------------|----------|----------|-------------|--------|--------------------------------------------------------------|
| eboot                                                             | System Rebootl |          |          |             |        | Helpful Hints<br>This page is used to<br>restart the router. |
| Imware Upgrade You clicked reboot button? System is rebooting now |                |          |          |             |        |                                                              |
| urksigs/Restore                                                   | Please walt 29 | seconds  |          |             |        | More help                                                    |
| me and Date                                                       |                |          |          |             |        |                                                              |
|                                                                   |                |          | A        |             |        |                                                              |
|                                                                   |                |          |          |             |        |                                                              |
|                                                                   |                |          |          |             |        |                                                              |
|                                                                   |                |          |          |             |        |                                                              |
|                                                                   |                |          |          |             |        |                                                              |
|                                                                   |                |          |          |             |        |                                                              |
|                                                                   |                |          |          |             |        |                                                              |
|                                                                   |                |          |          |             |        |                                                              |
|                                                                   |                |          |          |             |        |                                                              |
|                                                                   |                |          |          |             |        |                                                              |

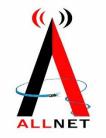

#### STEP 6 (As and when required): Firmware upgrade

- System Tools > firmware upgrade > upload the new firmware file > upgrade firmware
- You can choose to download a Firmware version and then upload it offline or choose to download directly from internet itself.

| D-Lin                                       | u <b>k</b> ć     |                                                                            |                |                         |                              |                   | =<                                                                                                    |
|---------------------------------------------|------------------|----------------------------------------------------------------------------|----------------|-------------------------|------------------------------|-------------------|----------------------------------------------------------------------------------------------------|
| DIR-816                                     | Setup            | Wireless                                                                   | Wireless 5G    | Advanced                | Maintenance                  | Status            | Help                                                                                                    |
| Reboot                                      | Firmware Up      | grade                                                                      |                |                         |                              |                   | Helpful Hints                                                                                                    |
| Firmware Upgrade<br>Backup/Restore<br>Admin | upload because i | you upgrade the Wir<br>it may crash the syste<br>I reboot after file is up | em.            | o new version. Please r | note, do not power off the d | levice during the | Attention! After clicke<br>Upload please do not<br>interrupt when the<br>software is sending to the<br>router and router is                                                 |
| Time and Date                               | Select File      | No file chosen                                                             |                |                         |                              |                   | restarting. If you below<br>that the process may be<br>interrupted for some<br>reason you can click<br>Reset so that the curre<br>router software will<br>remain unchanged. |
|                                             | Automatically    | reset default after fir                                                    | mware upgraded |                         |                              |                   | Hore                                                                                                    |
|                                             |                  |                                                                            | Upgrade Firr   | Reset                   |                              |                   |                                                                                                    |

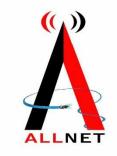